## Gestión de Incidencias Desarrollo.

Canal Automático de entrada EV.

Departamento de Procesos 15/02/18

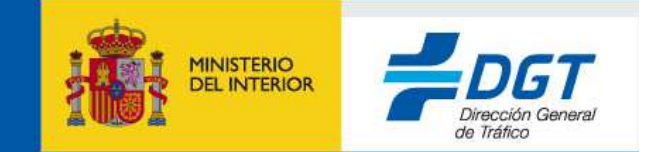

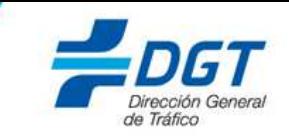

- **1.- Objetivos.**
- **2.- Procedimiento.**

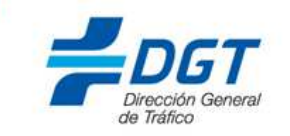

Este documento esta elaborado con el objetivo de proporcionar los conocimientos necesarios para comenzar a trabajar con el nuevo proceso de apertura de incidencias a través del envío de correos por medio de cuentas externas (cuentas de correos asociadas a usuarios no registrados en EasyVista) o cuentas internas (Usuarios registrados en EasyVista).

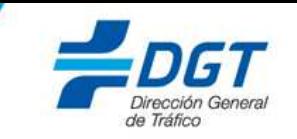

Para las cuentas de correo externas a EasyVista, el usuario enviará un correo electrónico a la cuenta 'soportecau@dgt.es'.

**IMPORTANTE:** Esta dirección de correo, se utilizará únicamente para la apertura de la incidencia. Cualquier otro correo que se envíe durante el ciclo de vida de la incidencia a esta dirección, no será tratado por el sistema.

El mensaje deberá estar estructurado de la siguiente manera:

Para: soportecau@dgt.esAsunto: Apertura de Incidencia Automática Aplicación / Desarrollo.

--Cuerpo del mensaje--

Servicio/Aplicación: Registrar de forma exacta el acrónimo de la aplicación afectada**.**Tipo: Escoger uno de los siguientes literales: Pérdida de ServicioError Acceso Error FuncionalDescripción: Descripción detallada de la incidencia.

\*\*Cualquier archivo adjunto al correo, será añadido en EasyVista.\*\* Adjuntamos plantilla ejemplo.

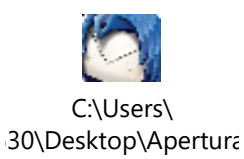

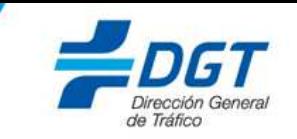

A continuación mostramos un ejemplo, de la plantilla que debemos utilizar en el correo, para que la incidencia se registre de manera correcta en EasyVista.

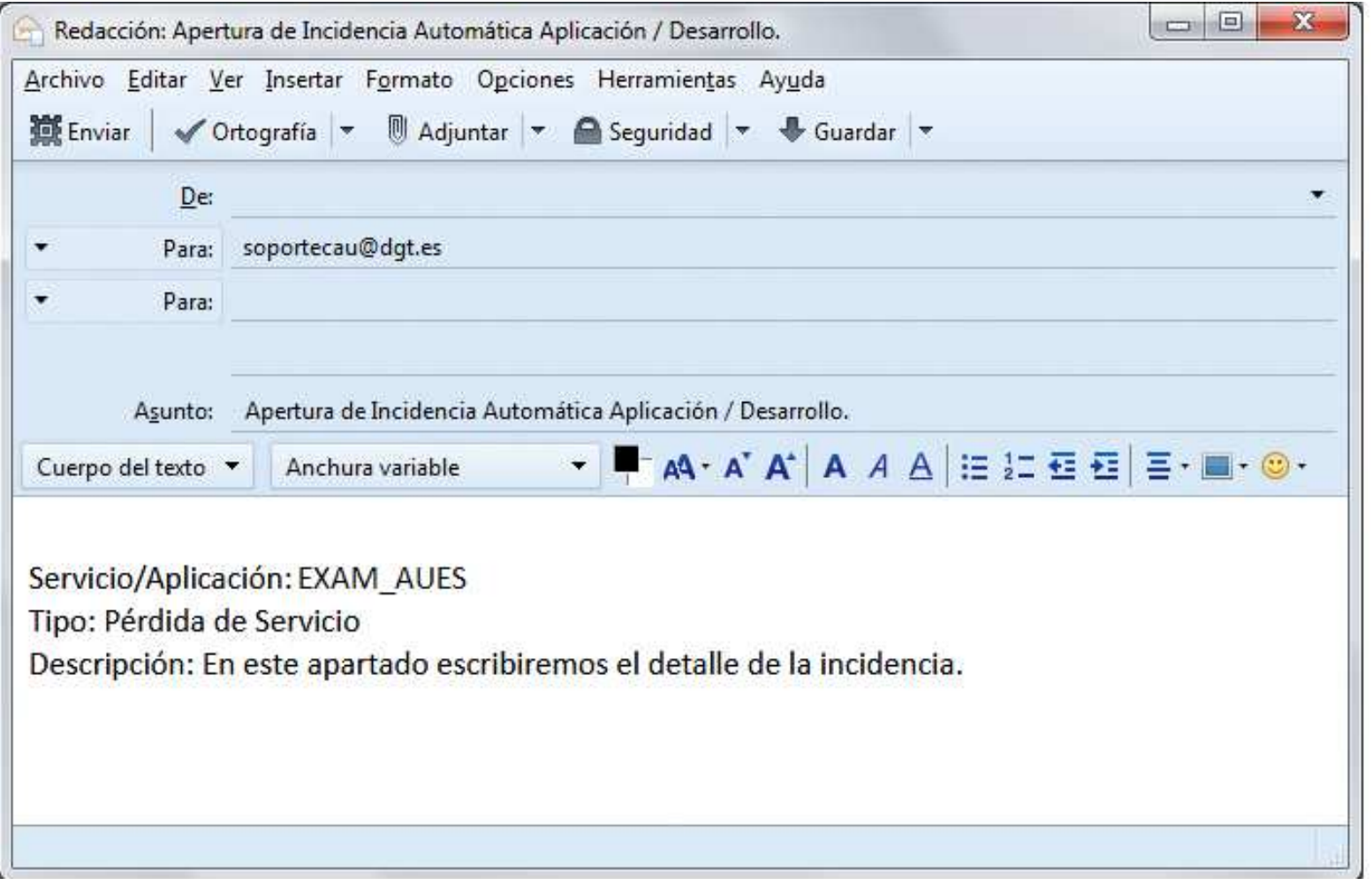

## **2.- Procedimiento.**

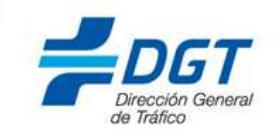

Tras la apertura de la incidencia, recibiremos como consecuencia el siguiente mail procedente de 'soporteserviciosdgt@dgt.es'

**IMPORTANTE**: Solo podremos contestar a este correo, durante el ciclo de vida de la incidencia (apertura, solicitud de información y cierre).

En caso de que se desee responder a alguno de los correos procedentes de 'soporteserviciosdgt@dgt.es' será necesario hacerlo con el asunto exacto (Sin modificaciones).

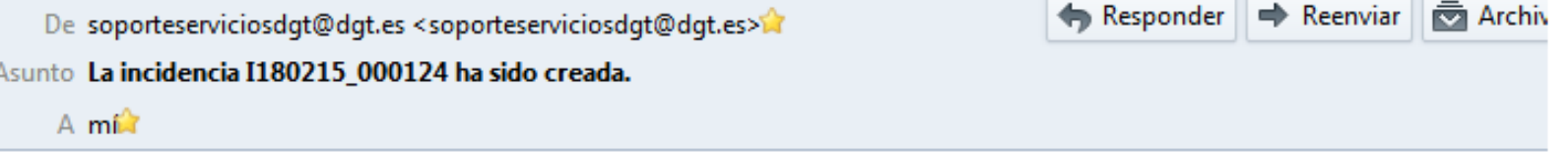

Este correo es para confirmar que su petición ha sido creada con fecha 15/02/2018 16:54:46 (UTC + 1)

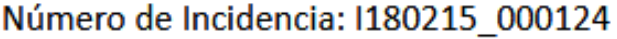

Resumen:

Apertura de Incidencia Automática Aplicación / Desarrollo.

Servicio/Aplicación: EXAM AUES Tipo: Pérdida de Servicio Descripción: En este apartado escribiremos el detalle de la incidencia.

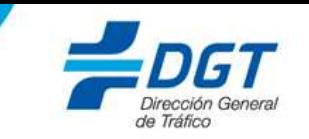

## Una vez solucionada la incidencia por el grupo resolutor correspondiente, recibiremos el siguiente mail.

Responder  $\Rightarrow$  Reenviar **Real Archive** De soporteserviciosdat@dat.es <soporteserviciosdat@dat.es> Asunto Validación solución incidencia I180215 000124. Contestar únicamente mediante los enlaces habilitados en el cuerpo del mensaje.  $A \text{ mi}$ El usuario Nombre Usuario ha creado la incidencia nº 1180215 000124, desencadenado la validación pertinente.

Por favor, conteste haciendo "clic" sobre los enlaces [Validar Petición] o [Rechazar Petición], haciendo las observaciones oportunas en el correo respuesta que se abrirá automáticamente. Descripción solicitud:

## Apertura de Incidencia Automática Aplicación / Desarrollo.

Servicio/Aplicación: EXAM\_AUES Tipo: Pérdida de Servicio Descripción: En este apartado escribiremos el detalle de la incidencia.

Solución:

Solución de la incidencia.

· Puede validar la solicitud por Email utilizando los enlaces de Abajo, que abrirán un mensaje sobre el que puede añadir observaciones complementarias:

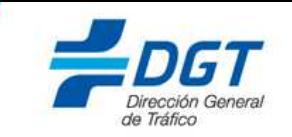

**IMPORTANTE**: Para Aceptar/Rechazar la incidencia, pulsaremos sobre el enlace correspondiente y sin modificar nada, procederemos a enviar el correo a la misma dirección de la que procede 'soporteserviciosdgt@dgt.es'.

 El envío debe hacerse desde el mismo remitente (mismo e-mail) que ha recibido la validación.

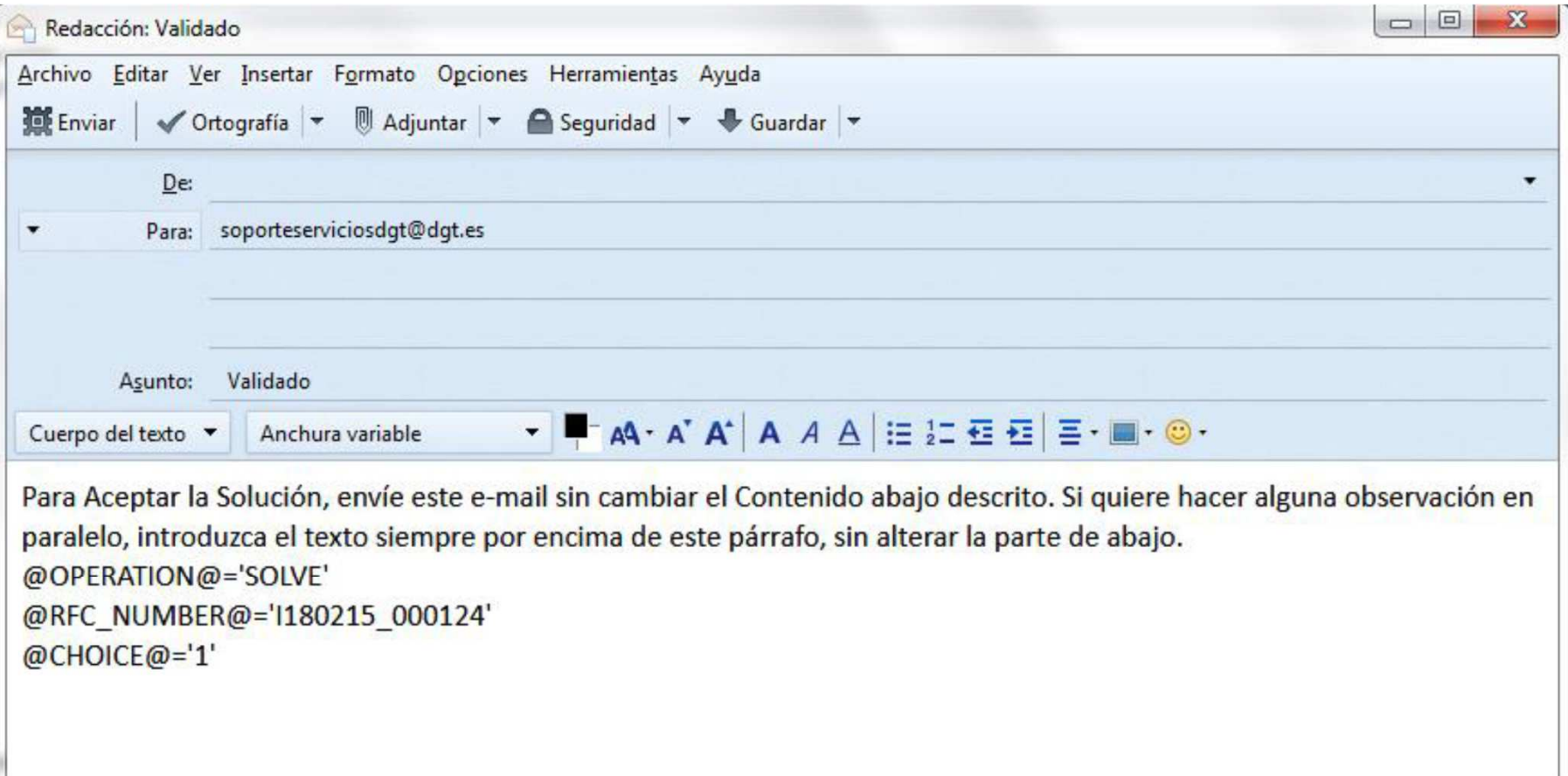

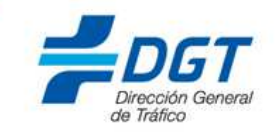